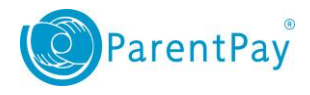

## How to make a meal or event booking

If your child's school make use of the booking service, you will be able to pre book your child's meals and/or event places. This will enable you to book places for services offered by the school, enable your school to more effectively budget, minimise food wastage and will reduce the administrative burden on the school administrators.

To determine if your school use the booking feature, select your child and check the side menu to determine if you have the option for **Bookings**.

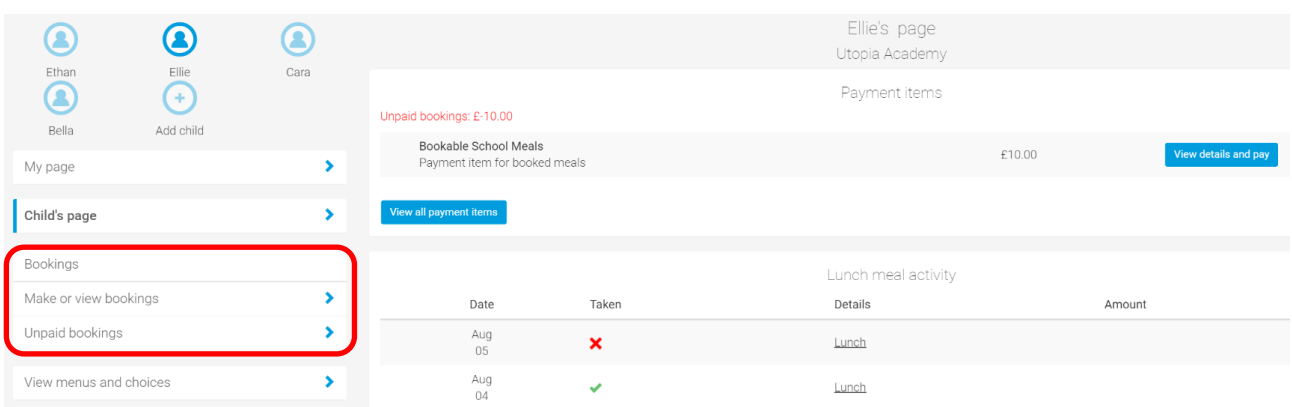

To make/edit a booking:

- 1. Select the child you wish to make bookings for
- 2. From the navigation panel select **Bookings > Make or view bookings**
- 3. Select the appropriate 'Booking type' e.g Lunch time. If only one service is available there will only be one option listed
- 4. Choose the period you wish to make or edit a booking for using 'Week commencing' then select **Make or view bookings**

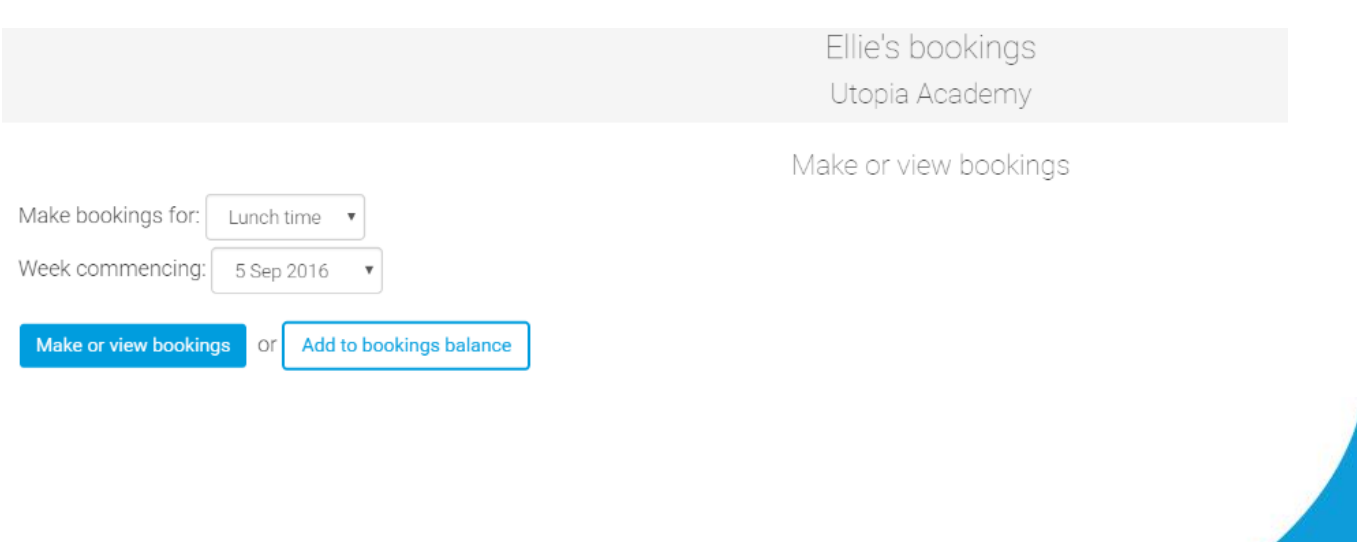

1

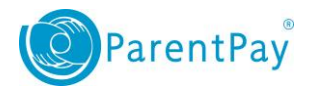

## 5. Select **Make selections.**

Depending on the type of bookings available at your school, you will now be presented with a booking screen with the relevant functionality, as below:

Booking only - the ability to book meals or events for specific days

Booking with selection  $-$  the ability to review the items planned for the meal or event and then the option to book that item

Menu selection  $-$  the ability to view and select individual menu choices for a day in a combination of mandatory and optional choices

Week commencing 18th Jan 2016 Book a meal Book a meal Book a meal Book a meal Lunch time selection Week commencing 18th Jan 2016 Previous week Mon<br>18 Jan  $\sim$   $\frac{100}{22}$ Book a meal Book a meal Book a meal Book a meal etarian Sausage<br>red with Mashed Sweet & Sour neese Potato Bo choice of Beans,<br>Cheese or Colesiay choice of Bean<br>Cheese or Coles Jelly & Pineapple Parkin Cak Lunch time selection **o** if the Payment due value ot £0.00 you will need to credit the Week commencing 25th Jan 2016  $\overline{N}$ Wed<br>27 Jan 26. lar Jumbo Fish<br>Fingers Chips<br>Baked Beans Roast Turkey **Roast Beef Roast Italian Reef Meatballs** Pasta Machor Masned<br>Potatoes<br>Carrots & Green Beans Shells **Brocolli** Stir Fry<br>Vegetables Rice Red Onion & Quorn Balls in **Veggie Bites Chips Baked** Cheese Quiche<br>Mashed Tomato Sauce Peas .<br>Beans **Pasta Shells** Potatoes Foratoes<br>Carrots &<br>Brocolli Jacket Potato<br>with Curried **Jacket Potato** Jacket Potato Jacket Potato **Jacket Potate** with Tuna &<br>Sweetcorn with Baked with Bacon & with Cheese Beans **Beans** Chicken Mayonnaise **Iced Sponge** Fruit Jelly **Mixed Frui Apricot Flapjack** Chocolate Cookies Yoghurt Yoghurt Yoghurt Yoghurt Fresh Fruit **Croob Cruit** Fresh Fruit Fresh Fruit Fresh Fruit

Cara's meal selections **Utopia Test Site** Lunch time selection

Select the meals for your child. A summary of your bookings will show at the bottom of the page with any previous unpaid bookings showing in red.

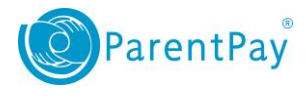

Booking summary

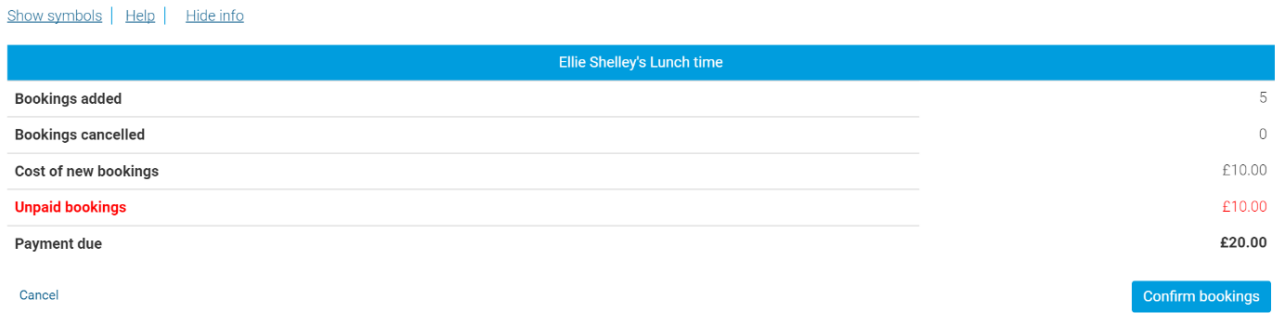

**Note**: Lunchtime meal bookings must be paid for within two hours of selecting them. Failure to do so will result in them being automatically cancelled.

6. Review the *Booking summary* screen and select **Confirm bookings**. Any credit from your Parent Account will be deducted from the balance to pay. If there is a value in the 'Payment due' section, select **Pay Now** and you will be taken to the payment screen to complete your booking.

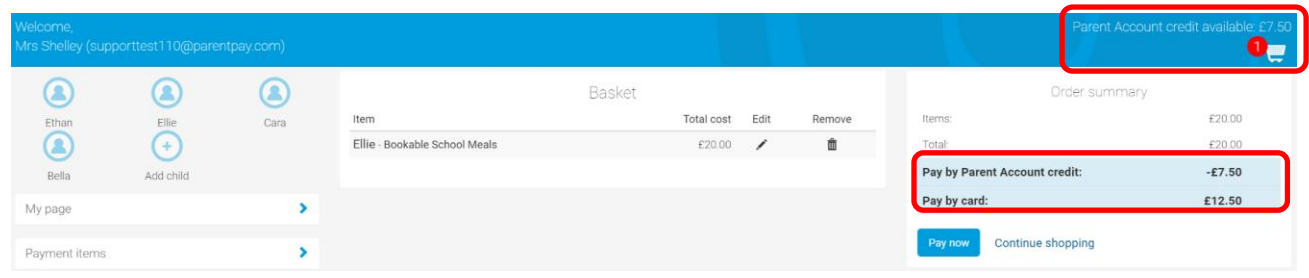

**Note**: Free School Meals (FSM) and Infant Free School Meals (UiFSM) are automatically calculated and will reduce the 'Payment due' value where appropriate. In most cases this will show a zero cost. You should still confirm the bookings to ensure that they are registered on the system for your school to view and plan for.